# **SEPA**

#### Hauptseite > Zahlungen > SEPA

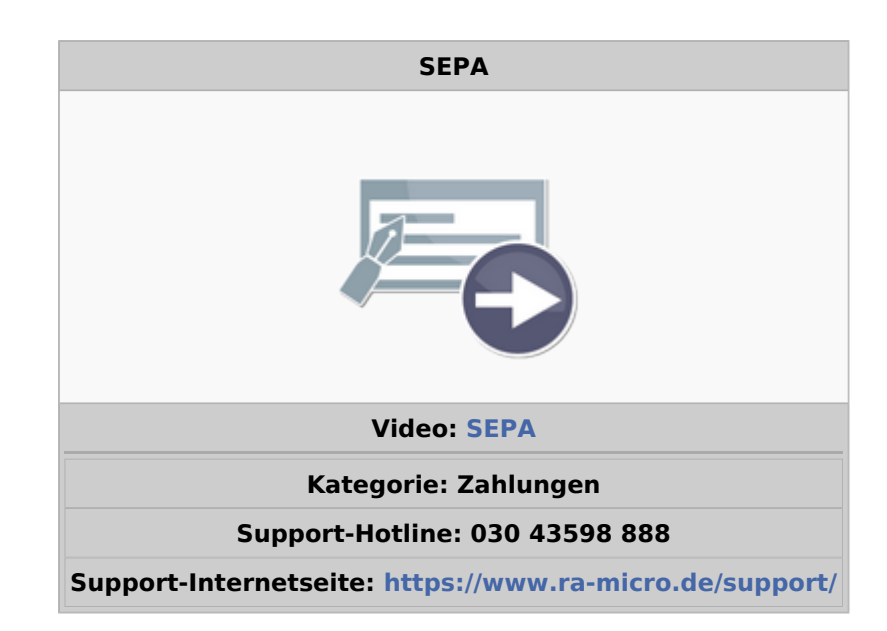

#### Inhaltsverzeichnis

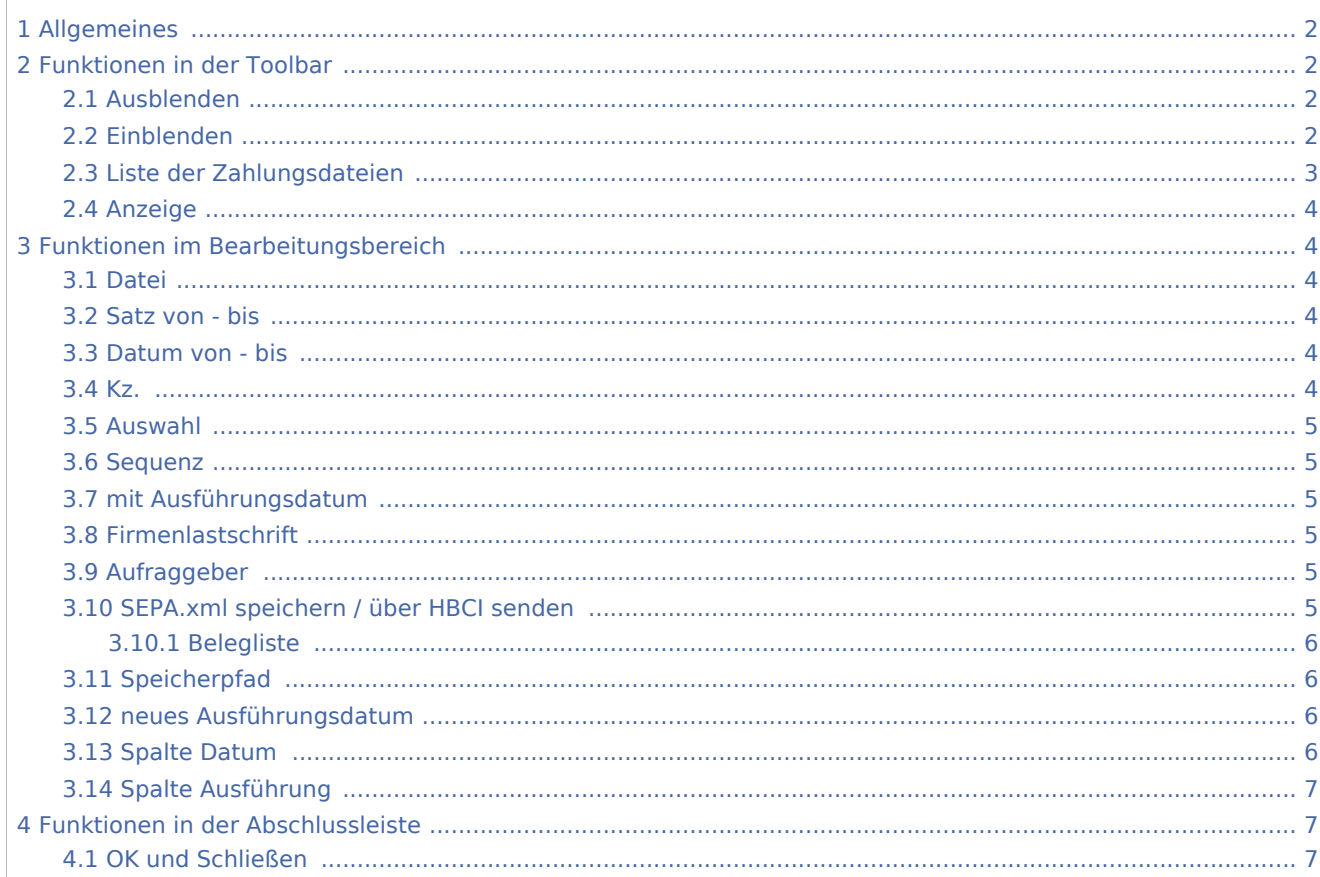

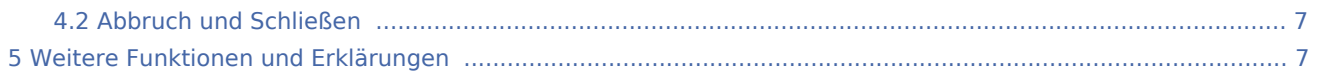

## <span id="page-1-0"></span>Allgemeines

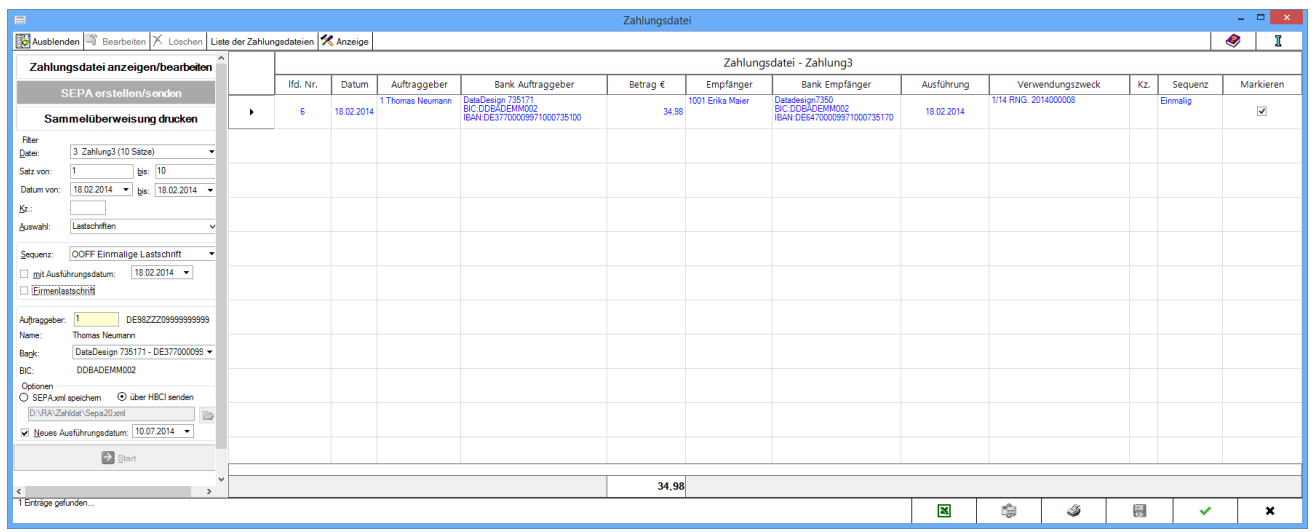

Im Filter werden Eingaben zu den Lastschriften oder Gutschriften nach den SEPA-Vorgaben gemacht, damit aus den entsprechenden Einträgen eine SEPA.xml erstellt und in das gewählte Verzeichnis gespeichert oder direkt über HBCI an die Bank mit den Aufträgen gesendet werden kann.

Zu beachten ist, dass nur Gutschriften oder Lastschriften in dieser Maske weiter verarbeitet werden können. In einer Zahlungsdatei gespeicherte Überweisungen können nicht in eine SEPA.xml gespeichert oder in dieser Maske per HBCI versendet werden. Überweisungen können in der Funktion Sammelüberweisung drucken bearbeitet werden.

## <span id="page-1-1"></span>Funktionen in der Toolbar

#### <span id="page-1-2"></span>Ausblenden

Blendet den Filterbereich aus.

#### <span id="page-1-3"></span>Einblenden

Blendet den Filterbereich ein.

## <span id="page-2-0"></span>Liste der Zahlungsdateien

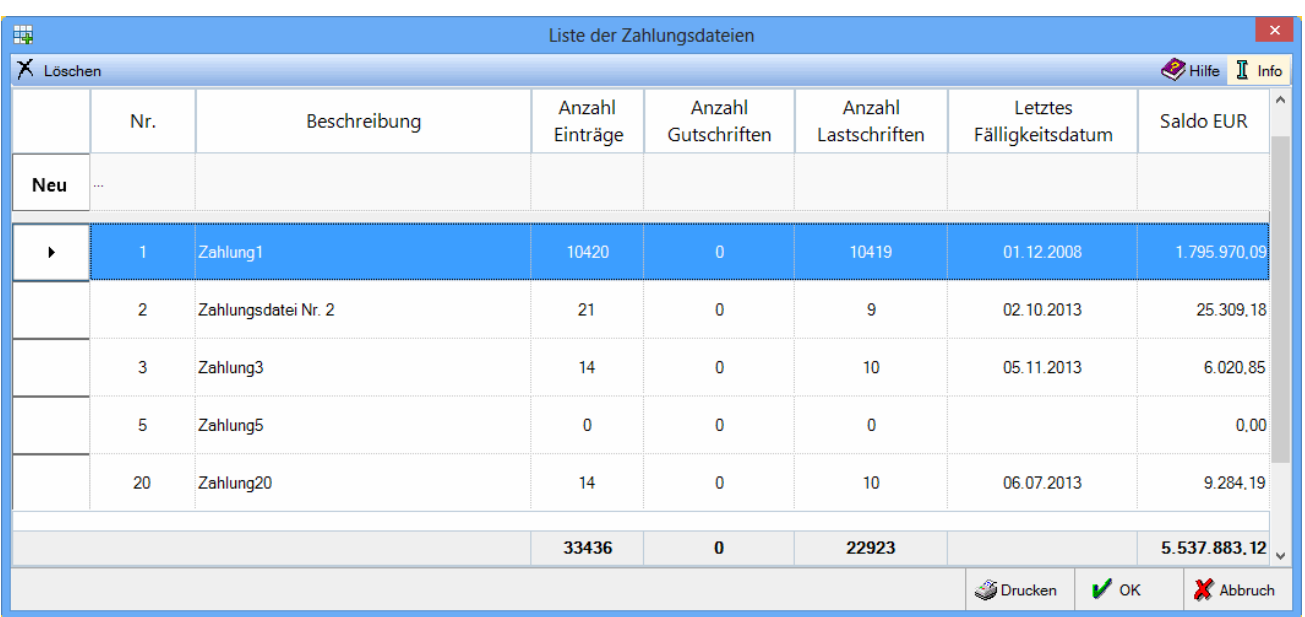

Die Liste der Zahlungsdateien verschafft einen Überblick über Größe und Umfang der vorhandenen Zahlungsdateien. Außerdem kann hier für die einzelne Zahlungsdatei eine Beschreibung vergeben werden. Es können bis zu 99 Zahlungsdateien angelegt werden.

Soll in den einzelnen Programmteilen eine bestimmte Zahlungsdatei voreingestellt sein, kann die gewünschte Nummer der Zahlungsdatei in [Einstellungen Zahlungsverkehr] unter Aktive Zahlungsdatei eingetragen werden.

### <span id="page-3-0"></span>Anzeige

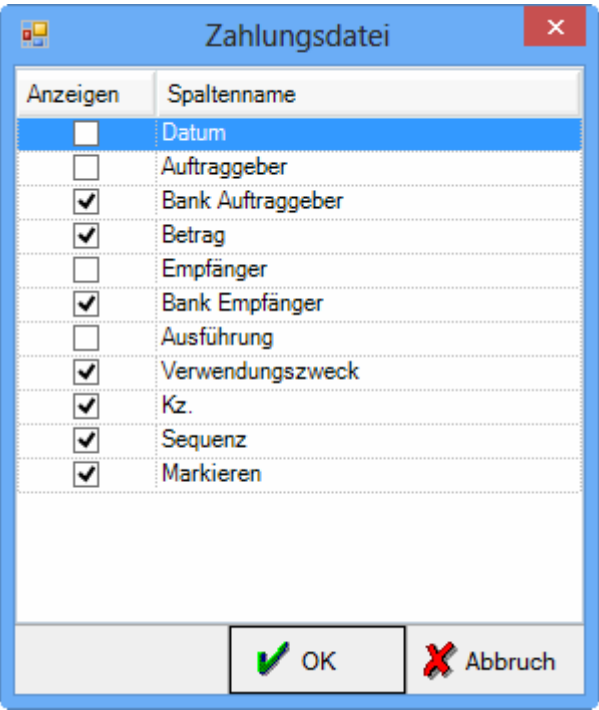

Es kann gewählt werden, welche Spalten mit den unten aufgeführten Inhalten in der Anzeige der Zahlungsdatei aufgeführt werden. Eine Sortierungsmöglichkeit für die Reihenfolge der Anzeige besteht durch Klick auf den Spaltenkopf ebenfalls.

### <span id="page-3-1"></span>Funktionen im Bearbeitungsbereich

#### <span id="page-3-2"></span>Datei

Die einzelne Zahlungsdatei wird gewählt.

#### <span id="page-3-3"></span>Satz von - bis

Sätze innerhalb der Zahlungsdatei können gewählt werden.

#### <span id="page-3-4"></span>Datum von - bis

Es kann nach Datum gefiltert werden. Bei Lastschriften wird das in Überweisung oder bei Übergabe an Zahlungsdatei hinterlegte Ausführungsdatum für Filterzwecke herangezogen. Bei Gutschriften wird nach dem Fälligkeitsdatum gefiltert, das in Dispodatei eingeben oder Überweisung hinterlegt wurde.

#### <span id="page-3-5"></span>Kz.

Wenn Kennziffern vorhanden sind, kann nach diesen gefiltert werden.

#### **RA-MICRO**

SEPA

### <span id="page-4-0"></span>Auswahl

Es werden entweder Gutschriften oder Lastschriften angezeigt und gesendet.

#### <span id="page-4-1"></span>Sequenz

Die entsprechende Sequenz bei Lastschriften gemäß den Vorgaben von SEPA wird gewählt.

### <span id="page-4-2"></span>mit Ausführungsdatum

Das Ausführungsdatum bei Lastschriften wird gewählt. Voreingestellt ist das Ausführungsdatum, das bei Übergabe an die Zahlungsdatei eingegeben wurde. Es muss den Lastschriftvorlaufzeiten der Bank entsprechen. Die Lastschriftvorlaufzeit ergibt sich aus der in den Einstellungen, Zahlungen, Sonstiges gewählten SEPA-Version mit den entsprechenden Banktagen. Weiter unten in diesem Filterbereich kann ein Neues Ausführungsdatum eingegeben werden, wenn dies notwendig wird.

### <span id="page-4-3"></span>Firmenlastschrift

Gewählt wird, ob es sich um eine Lastschrift zwischen Unternehmen handelt - Firmenlastschrift - oder um eine Lastschrift, die mit einem privaten Kunden vereinbart ist.

### <span id="page-4-4"></span>Aufraggeber

Der Auftraggeber und dessen Bankverbindung wird gewählt.

### <span id="page-4-5"></span>SEPA.xml speichern / über HBCI senden

Die Sepa.xml kann gespeichert oder über HBCI gesendet werden. Sowohl nach dem Speichern als auch nach dem Senden, ist es möglich eine Belegliste und ein Begleitblatt (Speicher- /Sendeprotokoll) zu erstellen.

## <span id="page-5-0"></span>**Belegliste**

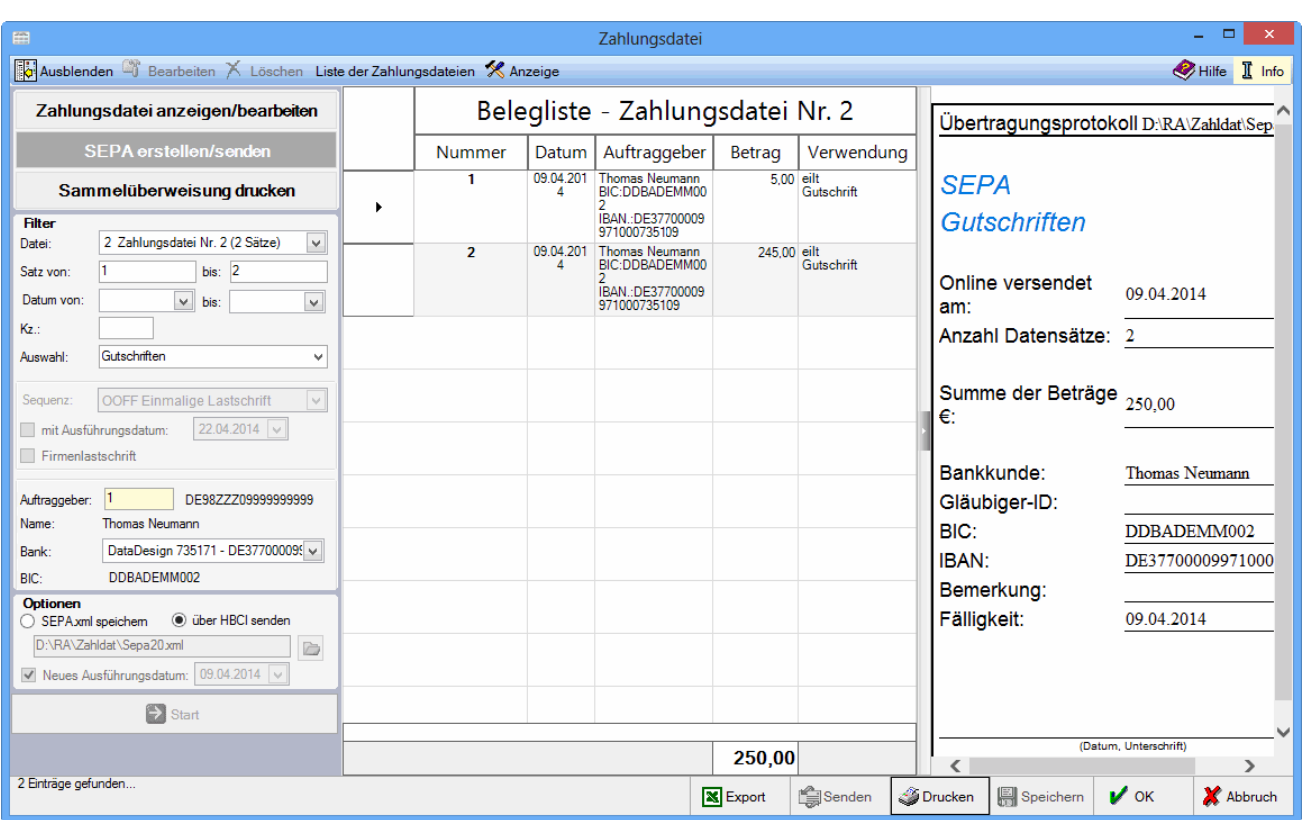

Belegliste und Übertragungsprotokoll als Begleitblatt beim Senden sowie Belegliste das Speicherprotokoll als Begleitblatt beim Speichern werden nach Senden bzw. Speichern angezeigt. Bei Drucken kann gewählt werden, beide Dokumente oder auch nur eines zu drucken. In den Einstellungen, Zahlungen, Karteikarte Sonstiges kann festgelegt werden, dass Belegliste und Begleitblatt automatisch bei jeder Sepaerstellung gedruckt werden.

### <span id="page-5-1"></span>Speicherpfad

Der Speicherort für die SEPA.xml wird festgelegt.

#### <span id="page-5-2"></span>neues Ausführungsdatum

Wenn das Ausführungsdatum für eine Lastschrift geändert werden muss, wird das neue Ausführungsdatum eingegeben.

### <span id="page-5-3"></span>Spalte Datum

Das Fälligkeitsdatum, das bei Gutschriften in der Funktion Überweisung oder Dispodatei eingeben hinterlegt wurde, wird hier angezeigt. Bei Lastschriften entspricht dieses Datum dem Ausführungsdatum. Im Filterbereich links kann die Anzeige der Bankaufträge nach dem entsprechend gewählten Datumsbereich eingeschränkt werden.

## <span id="page-6-0"></span>Spalte Ausführung

Das Ausführungsdatum wird angezeigt, das in der Funktion Überweisung bei Lastschriften hinterlegt wurde oder bei Übergabe an die Zahlungsdatei eingegeben wurde.

### <span id="page-6-1"></span>Funktionen in der Abschlussleiste

### <span id="page-6-2"></span>OK und Schließen

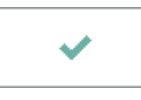

Das Fenster wird nebest der Eingaben gespeichert und geschlossen.

#### <span id="page-6-3"></span>Abbruch und Schließen

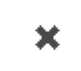

Der Vorgang wird abgebrochen und das Fenster wird geschlossen.

### <span id="page-6-4"></span>Weitere Funktionen und Erklärungen